### **Invoice by Email p1**

The system creates a unique email address for you to send invoices to.

Firstly, setup by **Emailing your example of invoice** to provider@capitalguardians.com with subject: Setup email invoice. Alternatively, **Setup yourself in page 3.** 

Invoice should be: 1. PDF Digital 2. have a unique Customer Code on the invoice.

After setup, steps are the following:

 **Setup your customer numbers** (once-off) every customer Select **Accounts** > **Edit**

Ensure the unique **Customer Code** from your invoice appears on the **Accounts Billing ID** section. Add by selecting **Edit** in **Accounts**

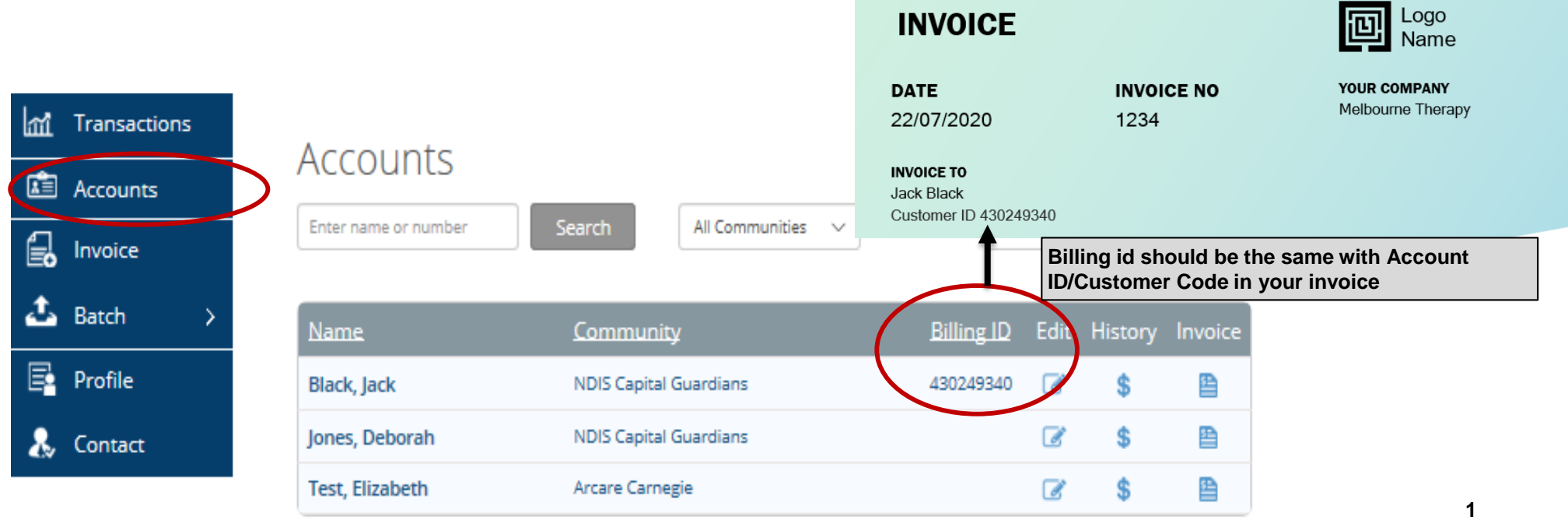

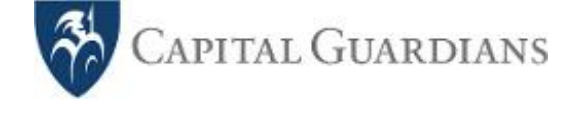

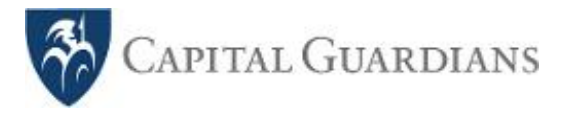

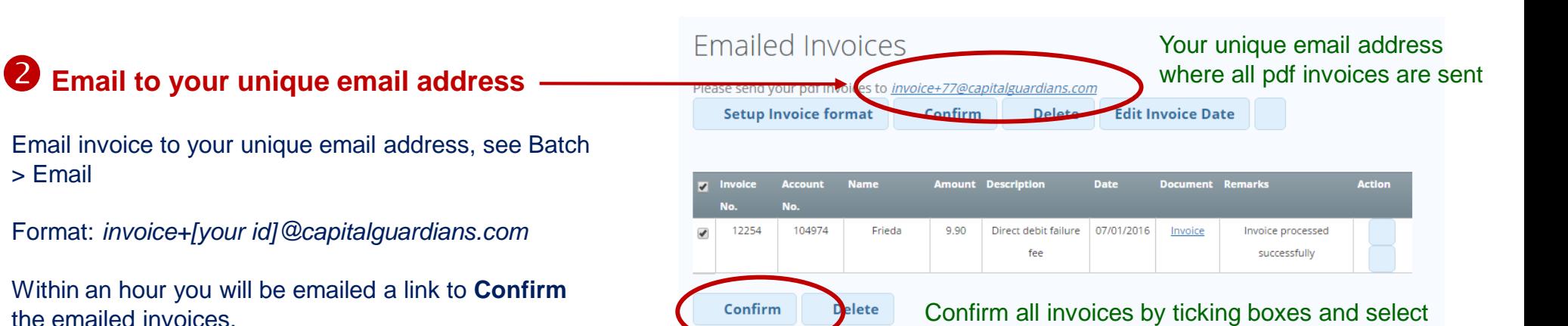

**Confirm**

## **B** Confirm invoices

Follow link (logging in) to confirm invoices, alternatively, select **Batch > Email** …. the number of unconfirmed invoices will appear next to **Batch**

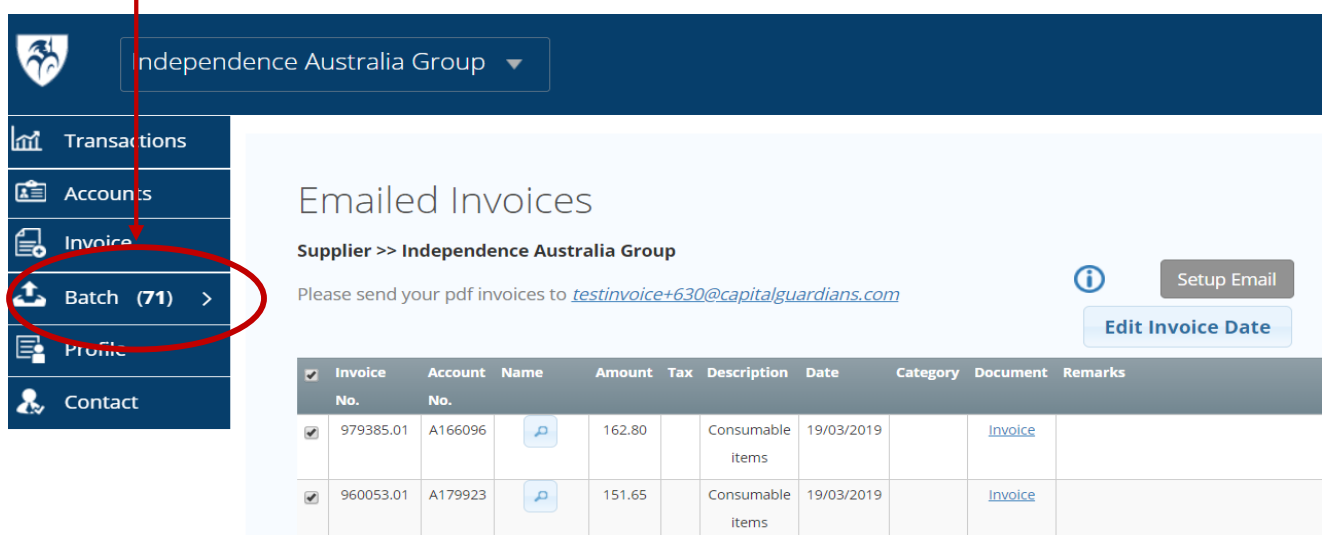

**2**

#### *Invoice by Email – SETUP yourself p1*

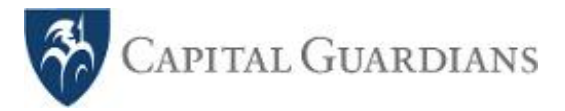

You can follow these steps following or email [provider@capitalguardians.com](mailto:provider@capitalguardians.com), our team will help to setup.

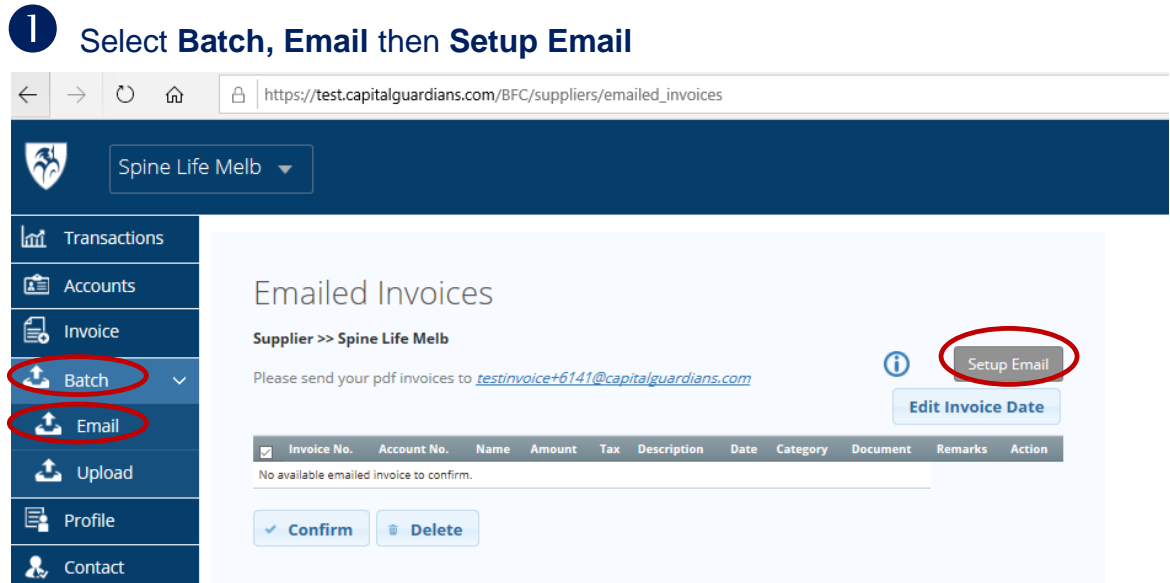

# Upload an example of pdf invoice by clicking **Open**(digital pdf format, have a unique customer code)

#### **Invoice Format Editor**

Please upload a reference pdf invoice. Position the -ref- marker to capture a unique text that goes with the data. Position and resize the data marker to capture the appropriate data. Once done, save the format. You can choose to test the format to ensure that data are cantured correct

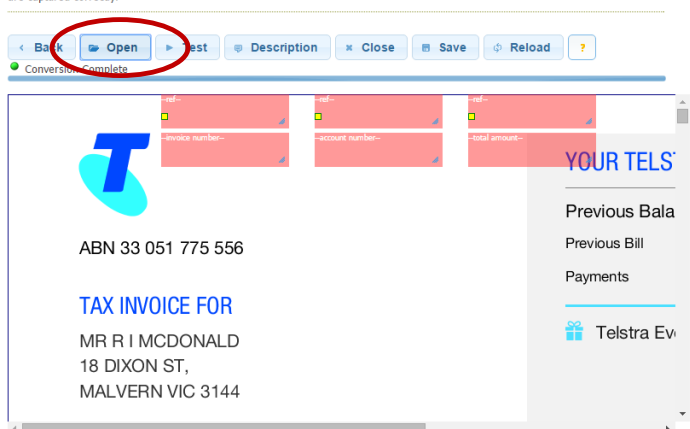

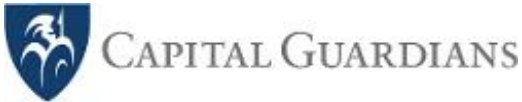

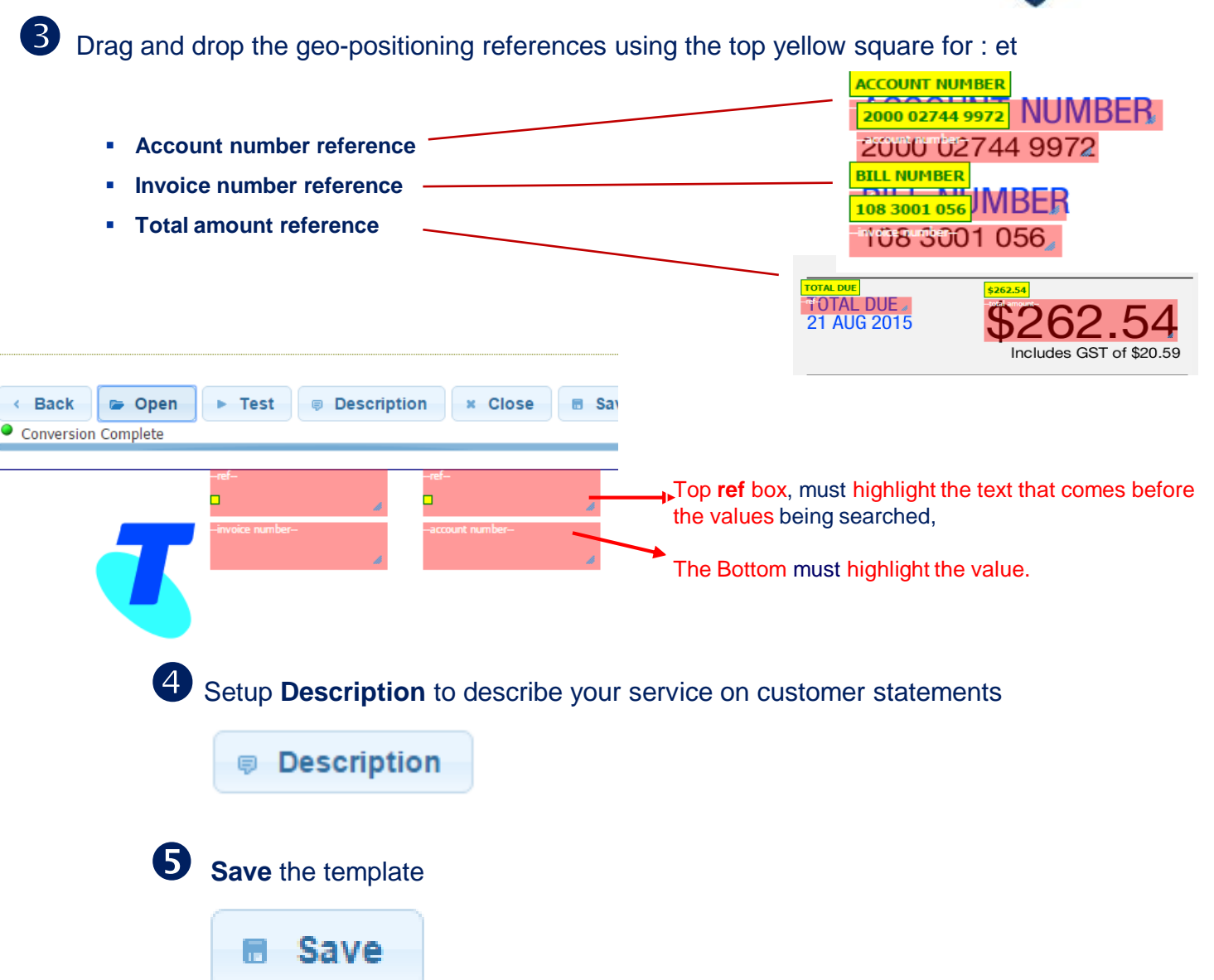